## **Крок 1)** Авторизуватись в своєму електронному кабінеті (https://cabinet.edbo.gov.ua/login)

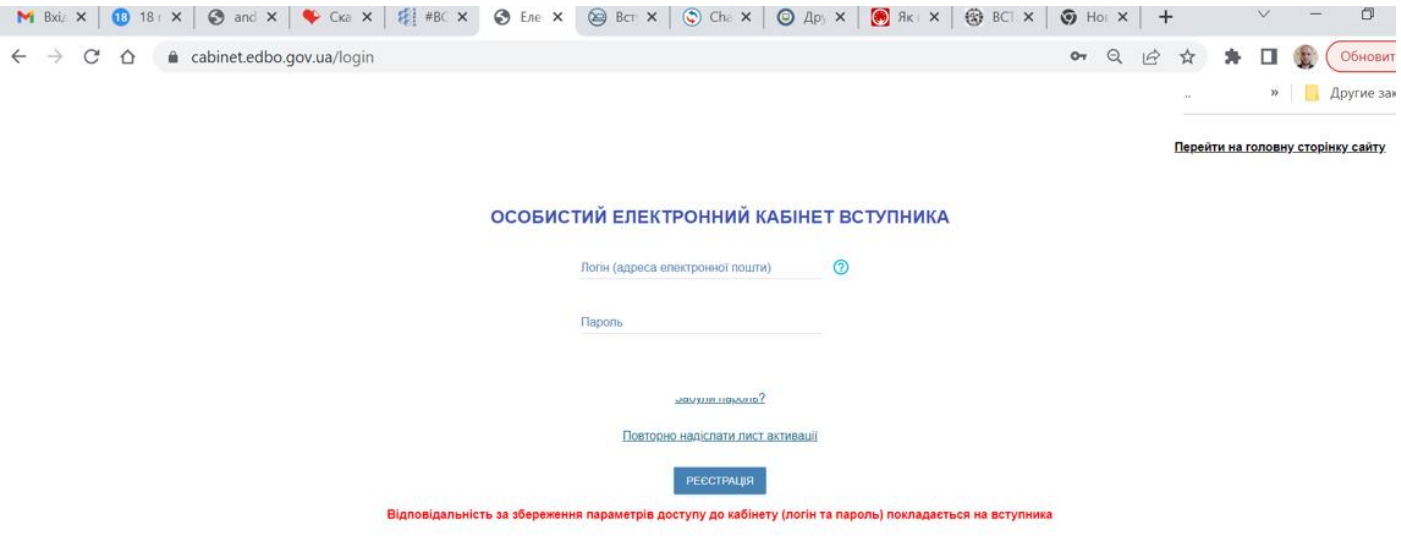

**Крок 2)** Заповнити дані вступника (актуальний контактний номер телефону та завантажити фото):

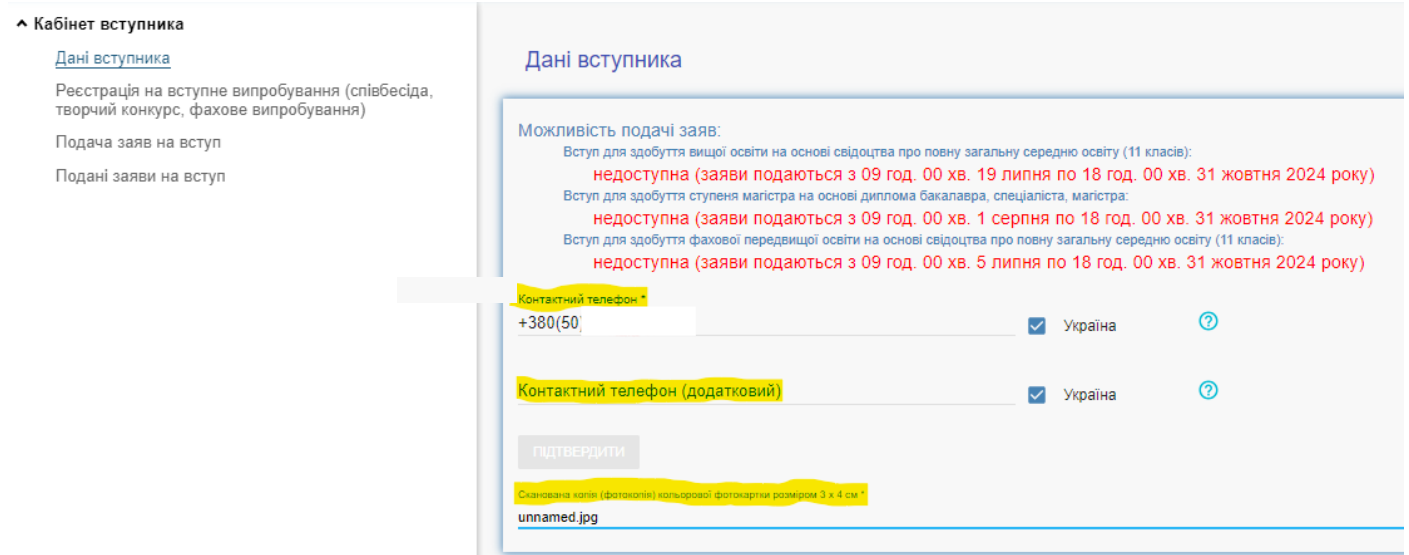

**Крок 3)** Реєстрація на вступне випробування. Оберіть пункт з меню «Реєстрація на вступне випробування (співбесіда, творчий конкурс, фахове випробування)», далі натисніть на «Активні дії» та оберіть пункт «Додати». Для подачі декількох заяв потрібно повторити

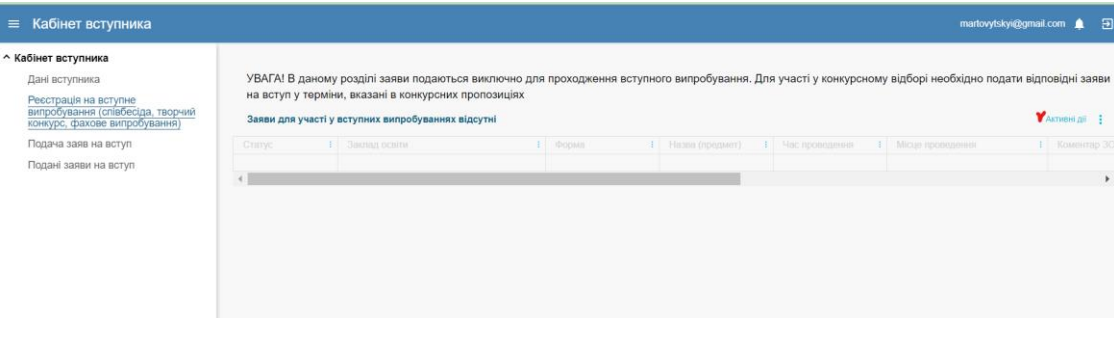

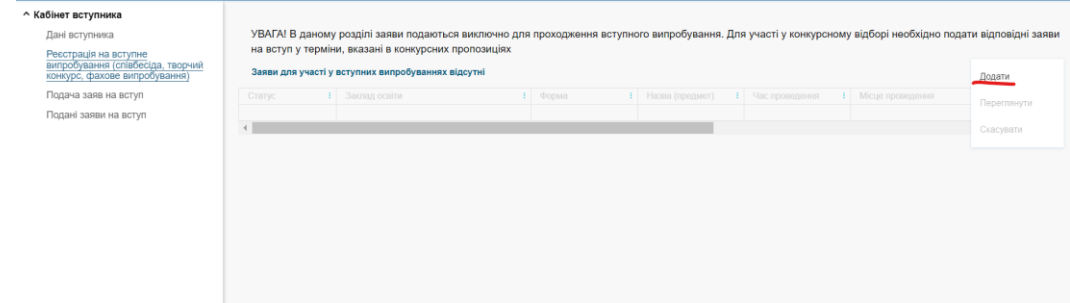

**Крок 4)** Обрати потрібну спеціальність. Для цього в фільтрі спочатку обираємо «Регіон» (Харківська обл.), далі «Заклад освіти» (Харківський національний університет радіоелектроніки), потім «Освітній ступінь (ОПС)» (Магістр) та «Вступ на основі» (**Бакалавр** – для вступу на базі диплому бакалавра, магістра та спеціаліста) та обираємо необхідну спеціальність. Натискаємо пошук.

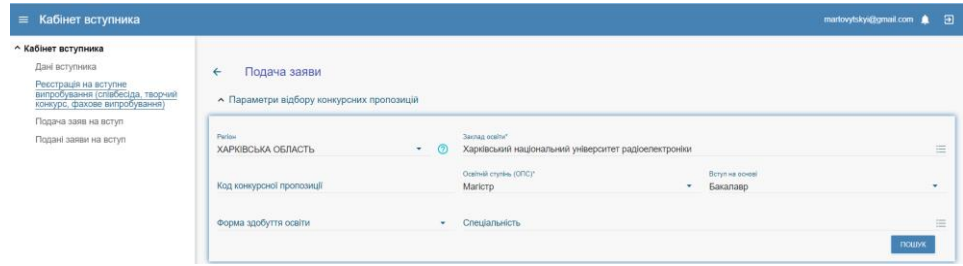

**Крок 5)** Обираємо необхідний предмет вступного випробування та натискаємо кнопку «Подати заяву на участь у вступному випробуванні»

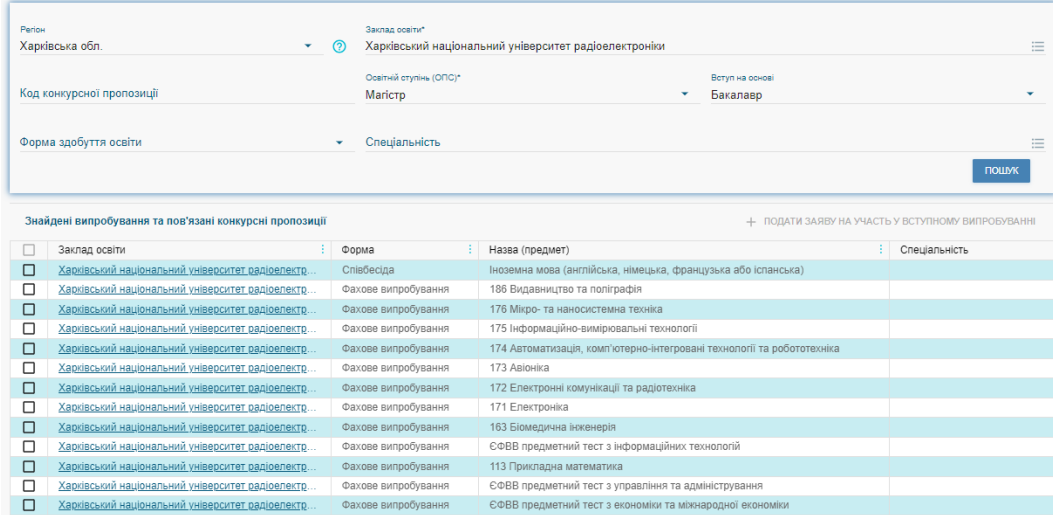

**Крок 6)** Обираємо потік для складання випробування та натискаємо кнопку «Обрати».

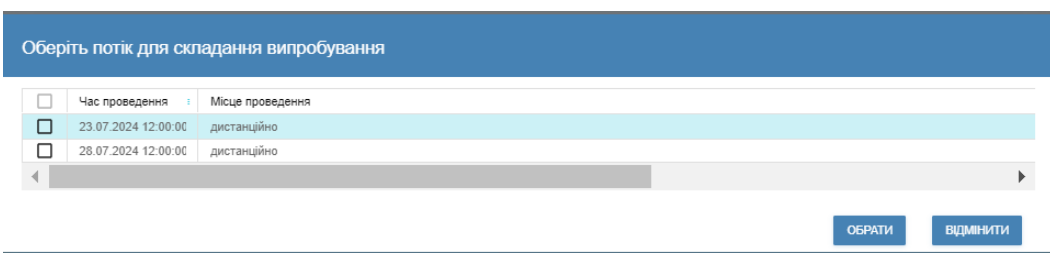

Для **реєстрації на декілька фахових випробувань** потрібно повторити процедуру додавання, починаючи з Кроку 3, кількість не обмежується.

• *Увага вступникам на базі диплома магістра/спеціаліста!* Якщо Ви не складали ЄВІ - крім реєстрації на фаховий іспит обов'язково потрібна реєстрація на співбесіду з іноземної мови!

**Вся інформація стосовно консультації та проведення випробування буде надіслана на адресу електронної пошти, яка вказана при реєстрації.**